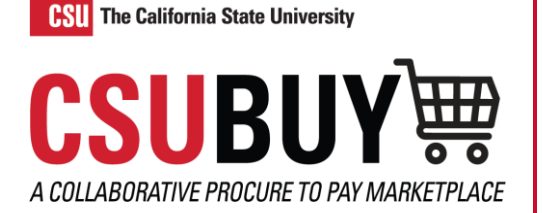

## Search for a Requisition

*Learn how to search for a requisition and identify its status.*

## LOCATE A REQUISITION

- 1. Navigate to **Orders** > **Search** > **Requisitions**.
- 2. Filters can be applied to the Search Requisitions page in multiple ways.
	- a. Use **Quick Filters** to narrow down the search results. Select the **Show/Hide Side Panel icon** to open and close the Quick Filters panel.
	- b. Use **Add Filter** for additional filters. Select **Pin Filters** to make the filters you added default.

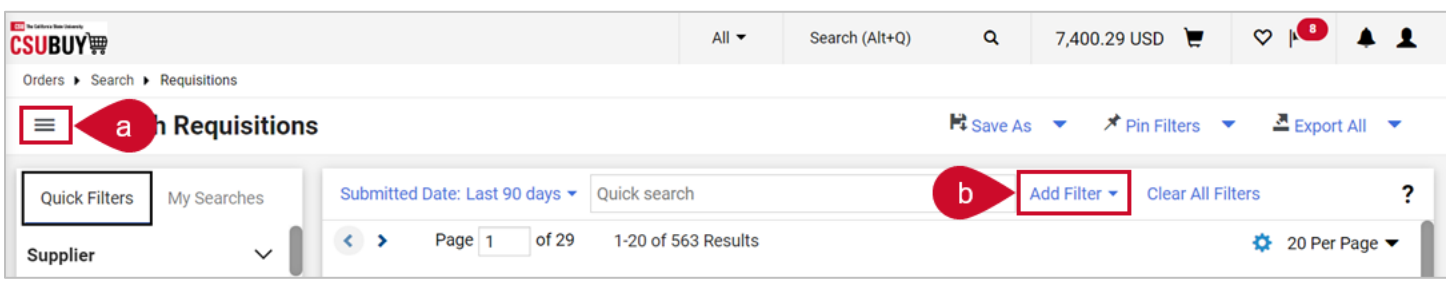

- 3. Select the **Configure Columns** icon to open the Configure Column Display pop-up window.
	- a. Select or deselect columns to customize what data the search results display.
	- b. To manage the column display order, select and drag the columns up or down.
	- c. Select **Pin Columns as my defaults** to save this column configuration for all future searches.
	- d. Select **Apply**.
- 4. Select the **Save As** icon at the top of the page to save your search as a favorite. Additional options are available from the drop-down menu.

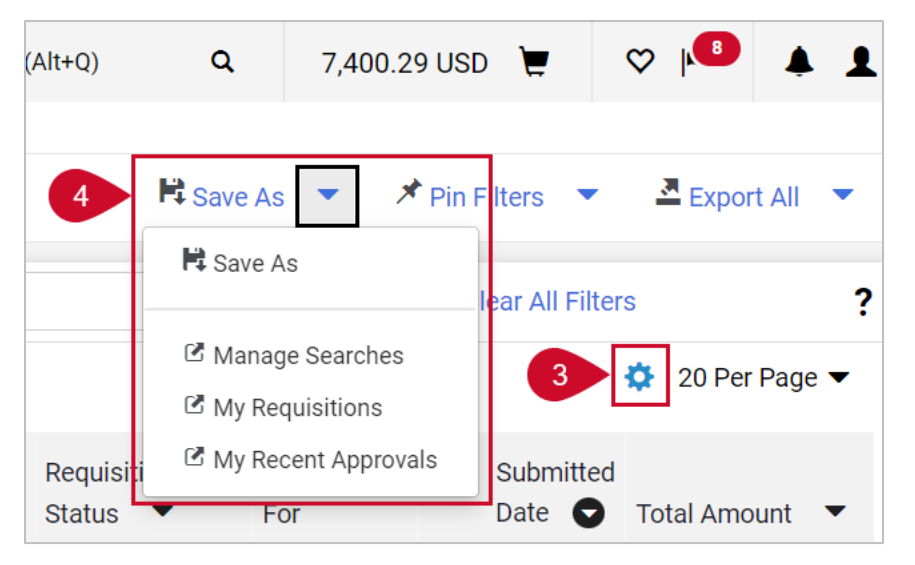

## VIEW THE REQUISITION STATUS

- 1. The **Requisition Status** column shows the status: Completed, Pending, Withdrawn, or Rejected.
- 2. Select the **Requisition Status** menu or the **Requisition Status** section in the Quick Filters panel to sort results by status.

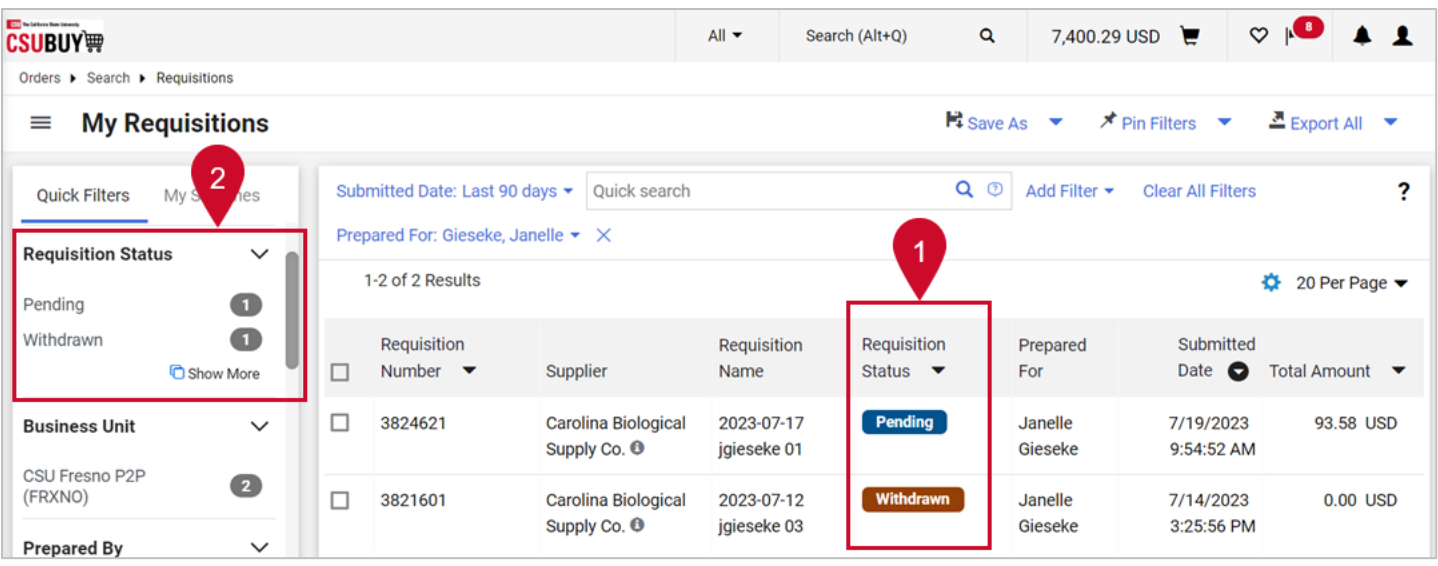

- 3. Select and open a requisition.
- 4. The **General Information** section includes the **Status** of the requisition and additional information.

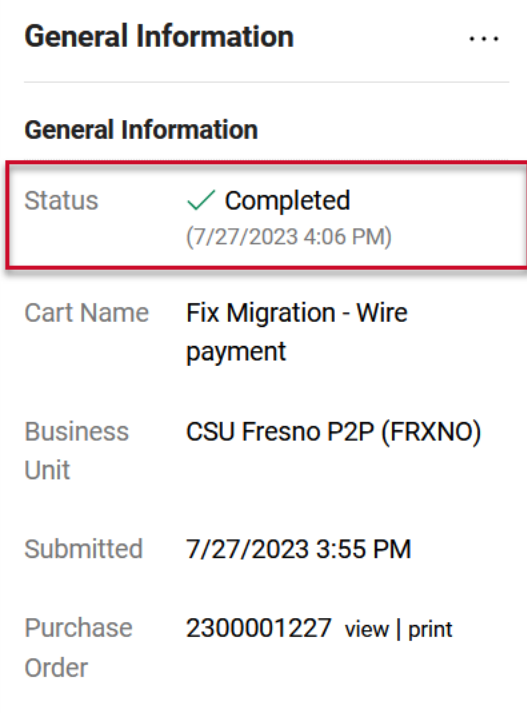